### **Kliimadiagrammi koostamine**

#### **1. Lae alla kliimadiagrammi koostamiseks andmetabel** veebilehelt:

<http://geovoondid.weebly.com/kliimadiagrammi-koostamine.html> ) *NB! Vajuta ka "Luba redigeerimine".*

## **1.2 Kasutades Exceli arvutusfunktsioone SUM ja AVERAGE, leia aasta keskmine õhutemperatuur ja aasta keskmine sademete hulk.**

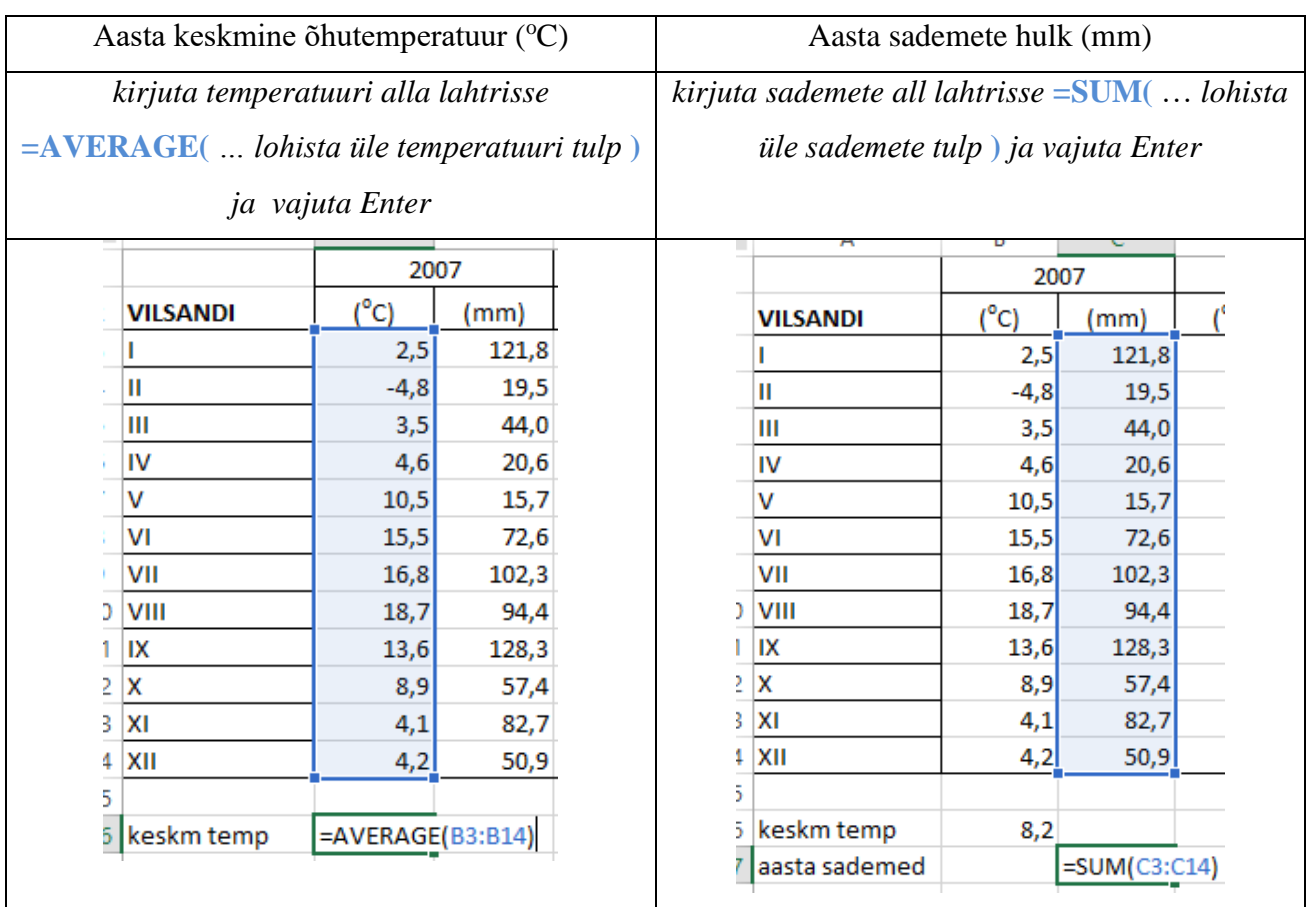

**2. Märgista ära sulle määratud linna temperatuuri ning sademete tulbad** (haara ka kuud kaasa), see tähendab lohista üle tulbad hoides vasakut hiireklahvi all (lahtrite pealkirjad haara ka märgistusse – st  $\mathrm{C}$  ning mm).

#### **3. Vali Lisa – Diagrammid – Kobartulpdiagramm.**

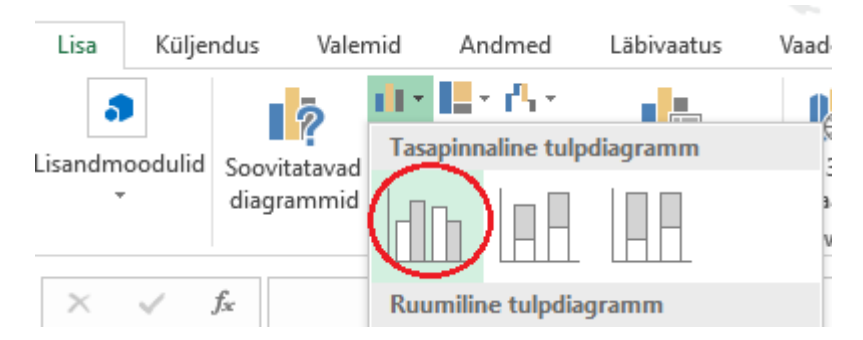

**4.** Tee diagrammil **temperatuuri tulbal** paremklõps, vali sealt Muuda sarja diagrammitüüpi ning vali sealt sarjale <sup>o</sup>C diagrammi tüübiks **Joondiagramm** ning vajuta OK.

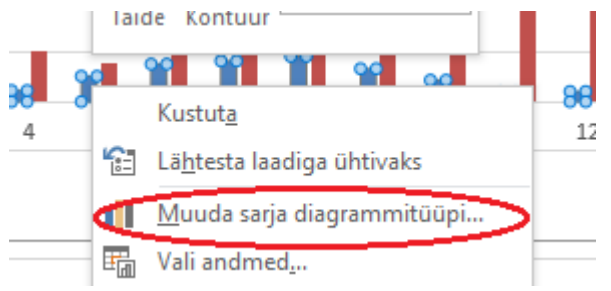

**5. Tee parem hiireklõps sademete tulbal** ning vali sealt Vorminda andmesarja – Täide – Ühtlane täide – **täitevärviks vali sinine toon**.

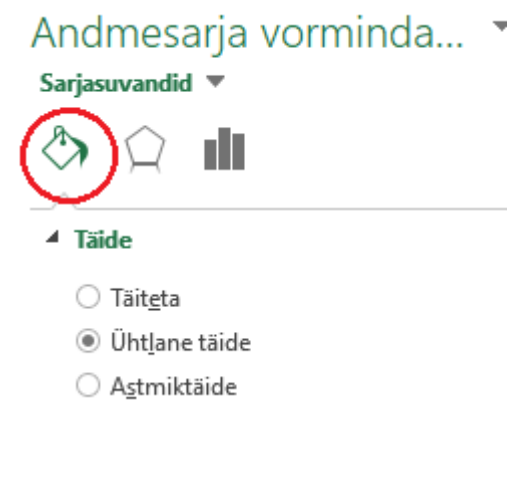

**6. Parem klõps temperatuuri joonel** – Vorminda andmesarja – "värvipotsik"  $\bigotimes$  – Joon –

Pidevjoon – värviks vali must.

**7. Klõpsa diagrammi horisontaalsetel joontel** (joontel tekivad mullid servadesse) ning vajuta

klaviatuurilt Delete.

## **8. Diagrammil parem hiireklõps temperatuuri joonel – Vorminda andmesarja – klõpsa ringile Sekundaartelg.**

Andmesarja vorminda...

Sarjasuvandid <sup>₩</sup>

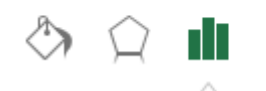

4 Sarjasuvandid Joonesta sarjad

> O Primaartelg Sekundaartelg

# **9. Parem hiireklõps sekundaarteljel (st temperatuuri väärtustega teljel) – Lisa põhiruudujooned.**

**\***Muuda ka teljeväärtusvahemikku. Paremklõpsa uuesti temperatuuri väärtustega teljel (sekundaarteljel) ning vali Telje vorming ning pane miinimum väärtuseks vähemalt -20.

**10. Kustuta ära diagrammilt legendikast.** Klõps legendil kastil ja klaviatuurilt Delete.

**11. Lisa teljetiitlid.** Selleks peab olema diagramm aktiivne (klõpsa lihtsalt korra diagrammil) ning vali ülamenüüst **Kujundus – Lisa diagrammilelement – Teljetiitlid – Veel teljetiitlisuvandeid**. (vajuta külgmenüü kinni).

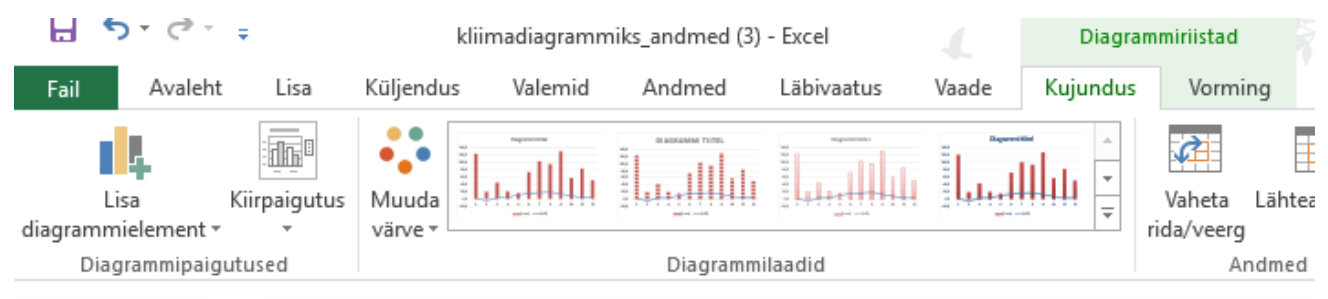

Telgedele tekivad tiitlikastid ja kirjutad sinna õige nimetuse: "sademed (mm)", "õhutemperatuur

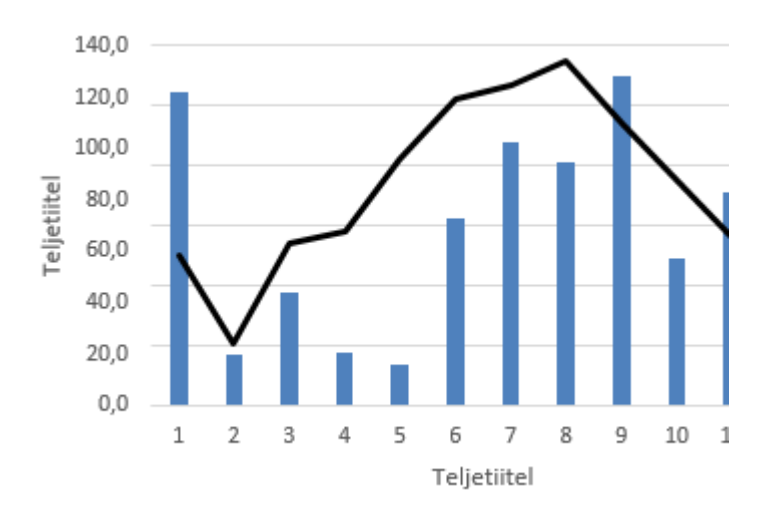

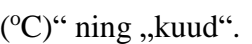

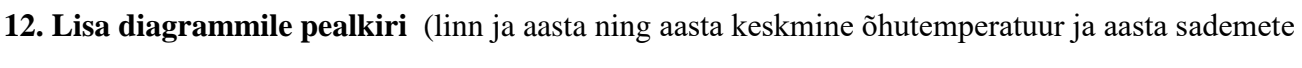

hulk koos ühikutega) NB! keskmised näitajad arvutasid Excelis

\*Kui diagrammi tiitelkasti ei ole, siis tee aktiivseks diagramm (klõpsa lihtsalt diagrammil). Vali ülevalt menüüribalt Kujundus ning sealt Lisa diagrammielement.

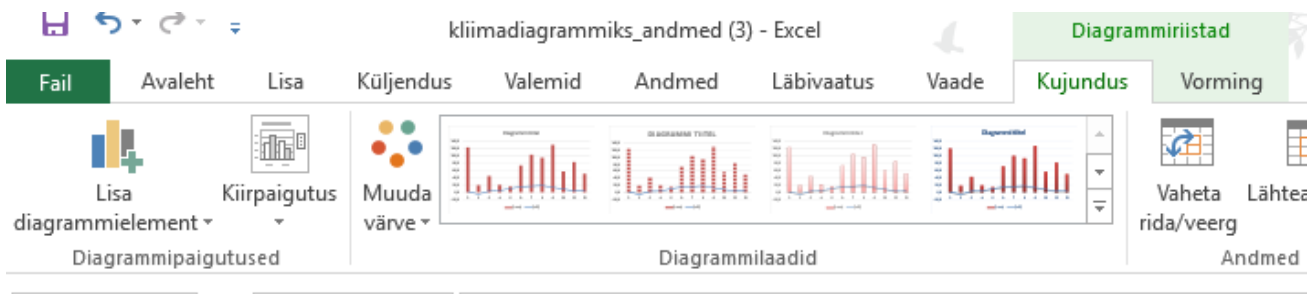

- **13. Ava veebileht<http://geovoondid.weebly.com/kliimadiagrammi-koostamine.html> ning lae**
- **alla tööleht "Kliimadiagrammi analüüs".**
- **14. Kopeeri oma valminud kliimadiagramm alla laetud töölehele ja vasta töölehe küsimustele.**
- **Tunni lõpus lae oma töö** *(kas või poolik)* **üles oma klassi Padletisse.**
- **9a:<https://padlet.com/piretohu/9aTPK>**
- **9b:<https://padlet.com/piretohu/9bTPK>**
- **9c:<https://padlet.com/piretohu/9cTPK>**